# **Self Selected Reading and Building Your Classroom Library**

## **Comprehensive literacy includes**

Guided Reading

Working with Words

Writing

Self Selected Reading

Early Childhood & Elementary Classrooms usually spend about 2 hours per day on literacy across the 4 blocks

## **Self-Selected Reading May Include** (Erickson & Koppenhaver, 2007)**:**

- Children or families reading at home
- Child choosing a book for a teacher or peer to read aloud
- Child selecting a book to read to themselves
- Teacher Read-Alouds
	- Reading a variety of literature & text forms
	- Modeling reading and thinking about books
- Mini-lessons
	- How to find books of interest
	- Technology with reading
- Teacher conferences
	- Talking with children about what they are reading
	- Observing and providing support so children become more independent
- Peer conferences
	- Children sharing what they are reading and their opinion or thoughts on the book
	- Collaboration with other education personnel (e.g. SLP) may be needed to help with communication supports

## **Accessibility/Legal Information:**

## • **National Instructional Materials Accessibility Standard (NIMAS)**

- NIMAS is a technical standard used by publishers to produce source files (in XML) that may be used to develop multiple specialized formats (such as Braille or audio books) for students with print disabilities.
- National Center on Accessible Instructional Materials:<http://aim.cast.org/>
- **True Aim**

## – **What is True AIM?**

The 2004 reauthorization of the Individuals with Disabilities Education Act (IDEA) included the requirement that students on IEPs with print disabilities receive their textbooks and core-related instructional materials in a timely manner. Students with disabilities on Section 504 plans are covered under the Copyright Act as amended (Chafee Amendment).

- [http://educateiowa.gov/index.php?option=com\\_content&view=article&id=2563&Ite](http://educateiowa.gov/index.php?option=com_content&view=article&id=2563&Itemid=4628) [mid=4628](http://educateiowa.gov/index.php?option=com_content&view=article&id=2563&Itemid=4628)
- Contact: Beth Hirst, Iowa Department for the Blind, 515-281- 1280, [beth.hirst@blind.state.ia.us](mailto:beth.hirst@blind.state.ia.us)

Iowa Department of Education Special Education Mega-Conference

This presentation was developed under a contract with the Iowa Department of Education using funds made available by the United States Department of Education under IDEA.

# **Self Selected Reading and Building Your Classroom Library**

## **Selecting Books**

- Multi-leveled materials
	- Include: magazines, newspapers, non-fiction, comics, how-to books, toy catalogs, picture books, art books, fiction
- Vision needs of students (TVI consult)
- Physical access to materials (OT/PT consult)
- Students interests and background
- Variety of materials that are age & content appropriate

## **Variety of Books and Adaptions/Modifications**

- Big Books
- Tactual Books
- Braille books
- Switch accessible computer based books
- Home-made inexpensive/dispensable books
- Page separators/fluffers in books
- Book boards that stabilize books
- Slant boards
- Thicker pages (laminated or on card stock)

**Remember** that creating a digital copy of a commercial book is an adaptation; therefore, you must own the book and have a physical copy in your possession. You can share your adaptation with others who also physically own the book, or loan it to them with the book just as you would if they were simply borrowing the book. This would be the same for copying the pages onto cardstock. **Make sure you are following copyright & fair use laws!**

## **Self-Selected Reading Resources:**

Four Block Literacy:<http://www.wfu.edu/education/fourblocks/faqs.html>

Erickson, K & Koppenhaver, D. (2007). Children with Disabilities: Reading and Writing the 4- Blocks Way. Carson-Dellosa Publishing Company, Inc.

Beginning Literacy Framework: [http://www.donjohnston.com/research/beg\\_lit\\_framework.pdf](http://www.donjohnston.com/research/beg_lit_framework.pdf)

Erickson, K., Hanser, G. Hatch, P. & Sanders, E. (2009). *Research-based practices for creating access to the general curriculum in reading and literacy for students with significant intellectual disabilities*. Washington, DC: Council of Chief State School Officers. Retrieved June 13, 2012 from [http://www.ccsso.org/Documents/2009/Research\\_Based\\_Practices\\_Reading\\_2009.pdf](http://www.ccsso.org/Documents/2009/Research_Based_Practices_Reading_2009.pdf)

Hanser, (2009). Switch Accessible PowerPoint Book Templates for Students with Significant Disabilities Including Deaf-Blind, [http://www.med.unc.edu/ahs/clds/files/how-to](http://www.med.unc.edu/ahs/clds/files/how-to-handouts/PowerPoint%20Book%20Templates.pdf)[handouts/PowerPoint%20Book%20Templates.pdf](http://www.med.unc.edu/ahs/clds/files/how-to-handouts/PowerPoint%20Book%20Templates.pdf)

Tar Heel Reader: **[www.tarheelreader.org](http://www.tarheelreader.org/)**

Iowa Department of Education Special Education Mega-Conference

This presentation was developed under a contract with the Iowa Department of Education using funds made available by the United States Department of Education under IDEA.

# **Self Selected Reading and Building Your Classroom Library**

## **Self-Selected Reading Resources Continued:**

Ideas for self-selected reading: [http://www.med.unc.edu/ahs/clds/projects/north-carolina-deaf](http://www.med.unc.edu/ahs/clds/projects/north-carolina-deaf-blind-project/certification-of-deaf-blindness-and-available-services/#SelfSelectedReading)[blind-project/certification-of-deaf-blindness-and-available-services/#SelfSelectedReading](http://www.med.unc.edu/ahs/clds/projects/north-carolina-deaf-blind-project/certification-of-deaf-blindness-and-available-services/#SelfSelectedReading)

Creating tactile books: [https://www.med.unc.edu/ahs/clds/resources/deaf-blind-model](https://www.med.unc.edu/ahs/clds/resources/deaf-blind-model-classroom-resources/tactual-book-kit-directions)[classroom-resources/tactual-book-kit-directions](https://www.med.unc.edu/ahs/clds/resources/deaf-blind-model-classroom-resources/tactual-book-kit-directions)

Accessible books: <http://www.setbc.org/setbc/accessiblebooks/freebooksforyou.html>

Modifying Books for Students with Multiple Disabilities:<http://www.pathstoliteracy.org/modifying-books-students-multiple-disabilities>

Page fluffers:

http://mtdeafblind.ruralinstitute.umt.edu/MainMenu/InformationalResources/FactSheets/PgFluff ers.pdf

National Center on Accessible Instructional Materials:<http://aim.cast.org/>

Tumblebooks: Some schools and/or public libraries have subscriptions: [http://www.tumblebooks.com/library/asp/customer\\_login.asp](http://www.tumblebooks.com/library/asp/customer_login.asp)

Bookshare:<https://www.bookshare.org/>

# **Tar Heel Reader**

[www.tarheelreader.org](http://www.tarheelreader.org/)

#### **Reading a book**

- 1) Click on "Find a Book" on the home page
- 2) Search by either title, key words or category to find books
- 3) If you have written books you can also select books you have written on the right side of the screen under the heading "Writing."
- 4) Click on the book you wish to read to select that book
- 5) You can read any book to yourself or have it read to you by selecting a voice from the right side of the title screen

#### **Reading a book using a mouse**

- 1) Use the mouse to click on read this book
- 2) Once in the book you can navigate forward or backward within the book by clicking either "next page" or "go back a page"
- 3) After getting past the last page of the book you can select to Read this book again Rate this book or
	- Read another book
- 4) If you select to read another book it should take you to your last list of books

#### **Reading a book using a single switch set up**

- 1) After the book is selected and you are on the title page put the mouse arrow over "read this book"
- 2) The student is now ready to advance the book using their switch
- 3) Once the student gets to the end of the book they will need assistance with the following selections

Read this book again

- Rate this book or
- Read another book
- 4) If you select to read another book it should take you to your last list of books

### **Writing a book**

- 1) Click on "Writing a book" on the home page
- 2) You must register before being able to write books. The invitation code is available from one of us who knows OR send the admin of tarheel reader an email.
- 3) Use the built-in search to find pictures on Flickr or upload your own. *Warning: prescreen your pictures for content before offering selections to students*
- 4) When you find a picture you like, just click on it with your left mouse button and it will be added to a page in your book. Repeat for each page.
- 5) You can change the order of the pages and delete any you decide you don't like using the buttons on each page.
- 6) Provide a title for your book, and tags to make it easier to find.
- 7) Add simple caption for each picture.
- 8) When you're satisfied with the collection of pages you've produced just hit the Publish my book button or click on Save my book as a draft to work on it another day.
- 9) Read and share your book online in the browser or offline as a PowerPoint, Impress, or Flash presentation.

#### **Downloading and printing books**

- 1) Click on "Find a Book" on the home page
- 2) Search by either title, key words or category to find books
- 3) If you have written books you can also select books you have written on the right side of the screen under the heading "Writing."
- 4) Click on the book you wish to read to select that book
- 5) On the title page of the selected book, press "Setup"
- 6) In the Setup Menu you can select how to download the books, you can also print once you have downloaded the books

#### **More fun and applications**

Under books you've wrote you can select to look at a map where either all books have been read or just your books have been read, along with a count by country worldwide and by state for the USA!

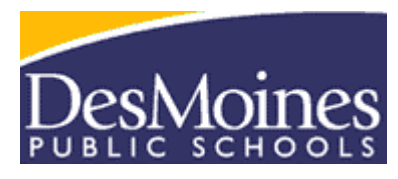

Assistive Technology Team Digital Books Tutorial – Scanned Books

# Inserting New Slides

When you first open PowerPoint, this will probably be what you will see:

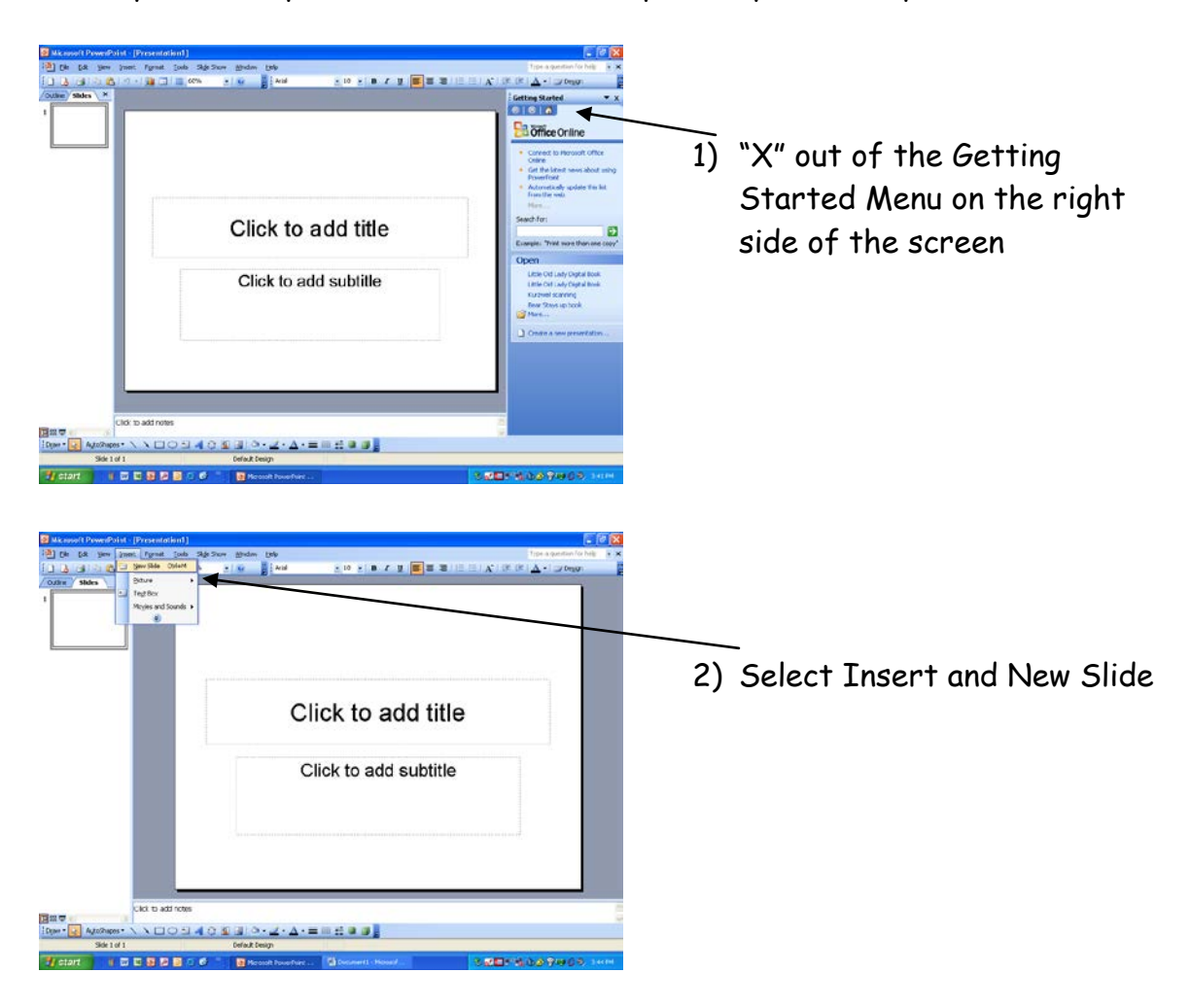

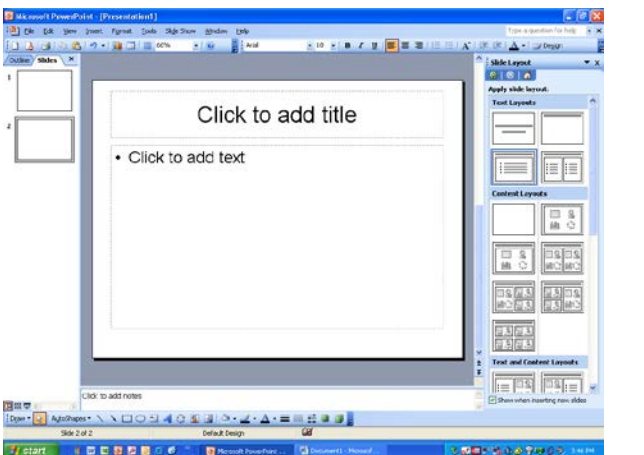

3) Click in the first slide on the left in your Slide view. Go over to the Slide Layouts on the right and choose one of the following 2 slides:

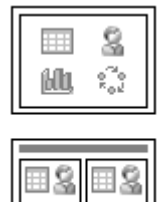

- 4) Choose the first one (by clicking on it) if the picture and text from your book is on the same page. Choose the second one (by clicking on it) if the picture and text from your book is on different pages.
- 5) Do the same for the second slide on the left hand side. Click on the empty slide from your Slide view and then click on the slide you want from the right hand side of the screen (the Slide Layouts).
- 6) After you have the first two slides assigned, you can then add more slides. You will choose the layout you want from the right hand side of the screen (the Slide Layouts). Click on the drop down arrow that appears when you hover over the desired slide and select Insert New Slide. The slide will now be added to the view over on the left hand side of the screen to your Slide view.

# Inserting Images from Hard Drive

Click in the graphic box

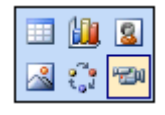

Click **Insert Picture** icon which is located in the graphic box

 $\bullet$ 

Navigate until you find the desired picture Double Click on the picture

# Adding Sound

Plug the microphone into the microphone jack.

Go to the **Insert** Menu

## Select **Movies & Sounds**

Select **Record Sound**

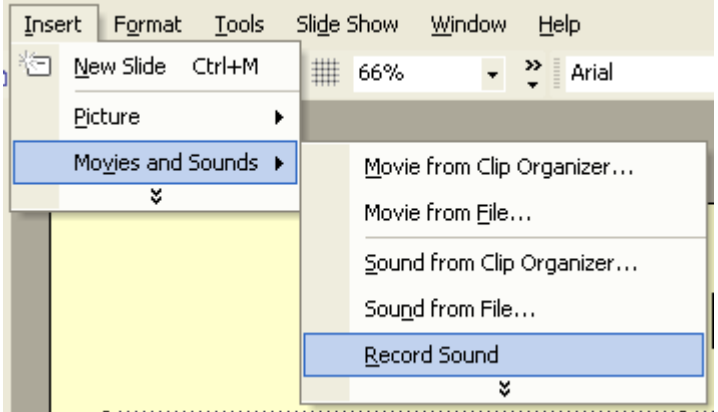

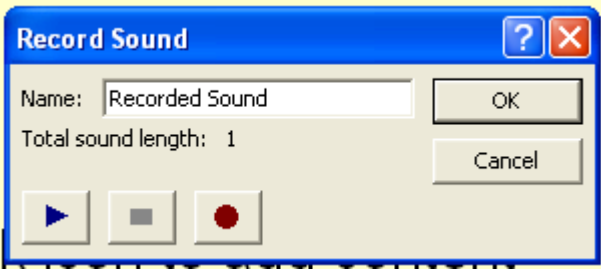

- 1) Click the red circle and speak message into the microphone
- 2) When recording is

complete-click blue rectangle

- 3) Listen to recording by clicking the blue triangle
- 4) If recording is acceptable click OK
- 5) If recording is unacceptable click Cancel and repeat adding sound process

Click and drag the sound icon off the slide.

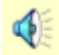

Select the speaker icon

Go to **Slide Show** Menu

Select **Custom Animation**

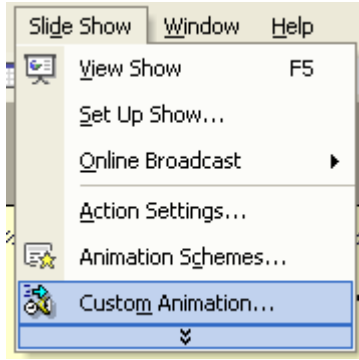

Under **Custom Animation** List (You will be removing the trigger here.) Highlight Media

з∽ტ  $\triangleright$  Media 2 ▼

# Click **ReOrder – Up**

The trigger box will now be gone

Your sound will now play within your slide show. Go to the View menu and select slide show to try it out :<sup>^</sup>)

# Modifying the Timing Appearance

Click on the **Start** drop down menu and select how you want the slide to start (whether with a mouse click, automatically when the student advances to the next slide, etc.)

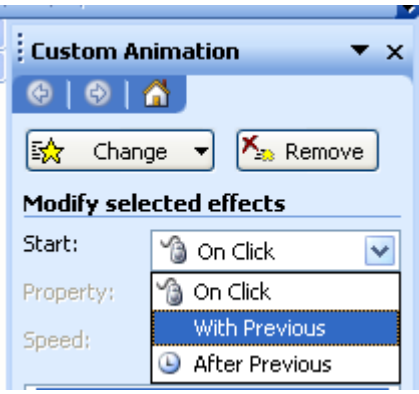

# To Delete the extra slides from your book:

Within the list of slides, highlight the first slide you want to delete Hold down **shift** and scroll to the last empty slide you want to delete and click on it.

Now all of the empty slides will be highlighted blue.

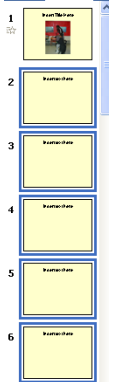

Select **Delete** and the entire list of empty slides will disappear.

To change to Read- Only: (This will protect the program from changes once you have completed the book.): Make sure your book has been saved and close out of it Right Click on the PowerPoint Program Icon for your book from your computer (wherever it is: H: drive, C: drive, etc).

## Select **Properties**

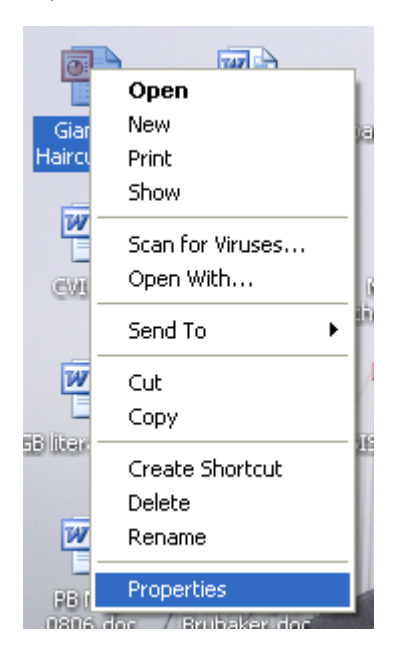

## Check **Read-only**

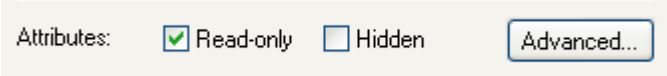

Select **OK**